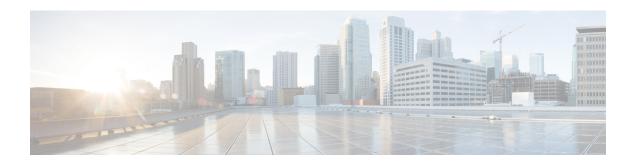

# **Managing Firmware**

- Firmware Overview, on page 1
- Viewing Firmware Components, on page 2
- Updating the Firmware, on page 3
- Activating the Firmware, on page 4

### Firmware Overview

You can manage the following firmware components from the Cisco IMC:

- Adapter firmware —The main operating firmware, consisting of an active and a backup image, can be installed from different interfaces such as:
  - Host Upgrade Utility (HUU)
  - Web UI Local and remote protocols
  - XML API Remote protocols

You can upload a firmware image from either a local file system or a TFTP, FTP, SCP, SFTP, or HTTP server.

• Bootloader firmware—The bootloader firmware cannot be installed from the Cisco IMC. You can install this firmware using the Host Upgrade Utility.

Firmware for the following individual components can be updated:

- CIMC
- BIOS
- Logic FPGA
- SB FPGA
- MCU
- AIKIDO

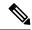

Note

It is recommended to enable **maintenance-mode** on the Catalyst 8300 Series Edge platform for the UCS E-Series M6 Server.

- 1. First, update both CIMC and BIOS firmware.
- 2. Activate the updated CIMC and BIOS firmware.
- 3. The remaining components are updated sequentially.

## **Viewing Firmware Components**

#### **Procedure**

- **Step 1** In the Admin menu, click Firmware Management.
- **Step 2** In the Firmware Management area, review the following information:

| Name                   | Description                                                                                                    |
|------------------------|----------------------------------------------------------------------------------------------------|
| Update button          | Opens a dialog box that allows you to install a firmware image file that is available to your local machine or on a remote server.                                                                                |
| Activate button        | Opens a dialog box that allows you to choose which available firmware version you would like to activate on the server.                                                                                           |
|                        | Important If any firmware or BIOS updates are in progress, do not activate new firmware until those tasks complete.                                                                                               |
| Component column       | List of components available for which you can update the firmware.                                                                                                    |
| Running Version column | The firmware version of the component that is currently active.                                                                                                    |
| Backup Version column  | The alternate firmware version installed on the server, if any. The backup version is not currently running. To activate it, click <b>Activate</b> .                                                              |
|                        | When you install new firmware, any existing backup version is deleted and the new firmware becomes the backup version. You must manually activate the new firmware if you want the server to run the new version. |

| Name                      | Description                                                                      |
|---------------------------|----------------------------------------------------------------------------------|
| Bootloader Version column | The bootloader version associated with the bootloader software of the component. |
| Status column             | The status of the firmware activation on this server.                            |
| Progression % column      | The progress of the operation, in percentage.                                    |

### **Updating the Firmware**

You can install the firmware package from a local disk or from a remote server, depending on the component you choose from the **Firmware Management** area. After you confirm the installation, CIMC replaces the firmware version in the component's backup memory slot with the selected version.

#### **Procedure**

- **Step 1** In the **Admin** menu, click **Firmware Management.**
- Step 2 In the Firmware Management area, choose a component from the Component column and click Update.
- **Step 3** In the **Update Firmware** dialog box, review the following information:

| Name                                                 | Description                                                                  |
|------------------------------------------------------|------------------------------------------------------------------------------|
| Install Firmware through Browser Client radio button | If the firmware package resides on a local machine, click this radio button. |
| Install Firmware through Remote Server radio button  | If the firmware package resides on a remote server, click this radio button. |

- **Step 4** To install the firmware through the browser client, click **Browse** and navigate to the firmware file that you want to install.
- **Step 5** After you choose the file, click **Install Firmware**.
- **Step 6** To update the firmware using remote server, choose the remote server type from the **Install Firmware from** drop-down list. This could be one of the following:
  - TFTP
  - FTP
  - SFTP
  - SCP
  - HTTP
- Step 7 Depending on the remote server type you choose, enter details in the server's IP/Hostname and Image Path and Filename fields.

**Note** For FTP, SFTP, and SCP server types, you need to provide user credentials.

Once you install the firmware, the new image replaces the non-active image. You can activate the image after it is installed.

**Step 8** Click **Install Firmware** to begin download and installation.

### **Activating the Firmware**

#### **Procedure**

- Step 1 In the Admin menu, click Firmware Management.
   Step 2 In the Firmware Management area, choose a component from the Component column and click Activa
- Step 2 In the Firmware Management area, choose a component from the Component column and click Activate.

  Step 3 In the Activate Firmware dialog box, choose the desired firmware image (radio button) to activate. This
- Step 4 Click Activate Firmware.

image becomes the running version.

**Step 5** Depending on the firmware image you chose, the activation process begins.

**Note** While the activation is in progress, do not:

- Reset, power off, or shut down the server.
- Reboot or reset CIMC.
- Activate any other firmware.
- Export technical support or configuration data.